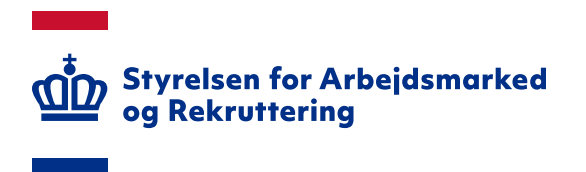

# **VITAS – Tildel rettigheder i MitID Erhverv til virksomhedens brugere**

## **INDHOLD**

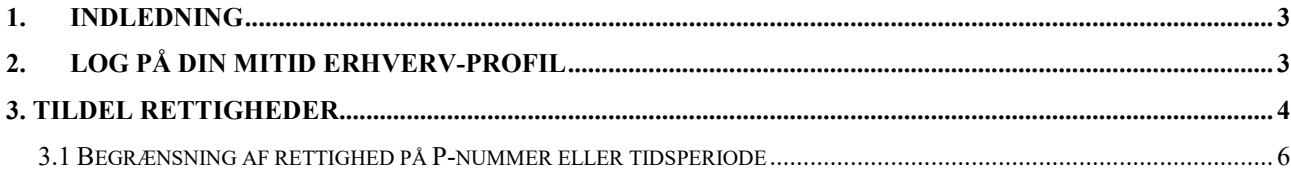

Spørgsmål til VITAS kan rettes til Landssupporten på landssupporten@star.dk eller på telefon 70 25 89 25

## <span id="page-2-0"></span>**1. Indledning**

Som MitID administrator i en virksomhed kan du tildele rettigheder til brugere i virksomheden i MitID Erhverv.

#### **OBS**

Hvis du som MitID administrator selv har behov for at tilgå VITAS, skal du tildele dig selv rettigheder til VITAS. Fremgangsmåden er den samme, som når du tildeler rettigheder til øvrige brugere i virksomheden.

Grunden til denne ekstra registrering skyldes et sikkerhedskrav, som bunder i princippet om "Privacy by design", hvor løsningen designes med henblik på at sikre privatlivsbeskyttelsen bedst muligt. Det øger samtidig din virksomheds kontrol over, hvilke personer der har adgang til personoplysninger (virksomhedernes tilsynsforpligtelse), som betyder, at virksomheden har pligt til at kontrollere, auditere og godkende de medarbejdere, som får adgang til personoplysninger.

# <span id="page-2-1"></span>**2. Log på din MitID Erhverv-profil**

Tilgå din brugerprofil ved at logge på<https://mitid-erhverv.dk/> eller på [https://erhvervsadministra](https://erhvervsadministration.nemlog-in.dk/)[tion.nemlog-in.dk.](https://erhvervsadministration.nemlog-in.dk/) Det er også muligt tilgå din MitID-profil via [https://virk.dk/.](https://virk.dk/)

Som administrator modtager du en e-mail, når en bruger har anmodet om rettigheder i VITAS. Via klokkeikonet øverst på din profil, kan du også se de brugere, som kræver handling.

Fremsøg/-find den bruger, som skal have tildelt rettigheder til VITAS via menuen 'Brugere':

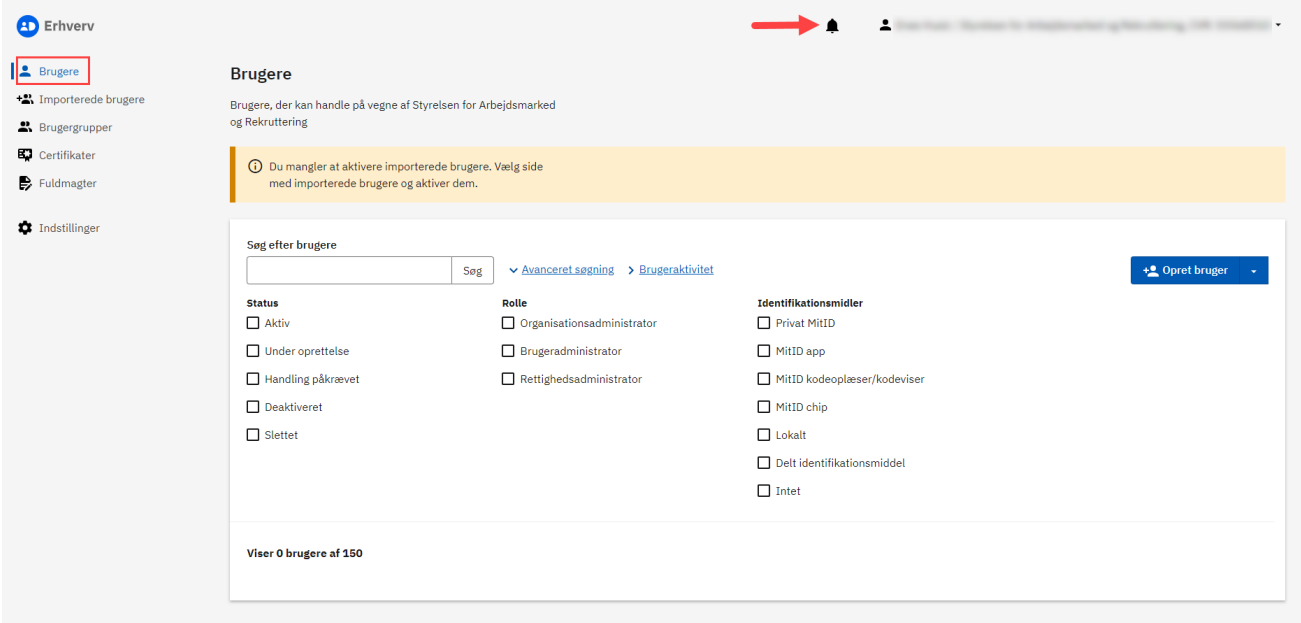

# <span id="page-3-0"></span>**3. Tildel rettigheder**

I listen over brugere klikker du på de 3 prikker ud for den fremsøgte bruger og vælger 'Redigér bruger':

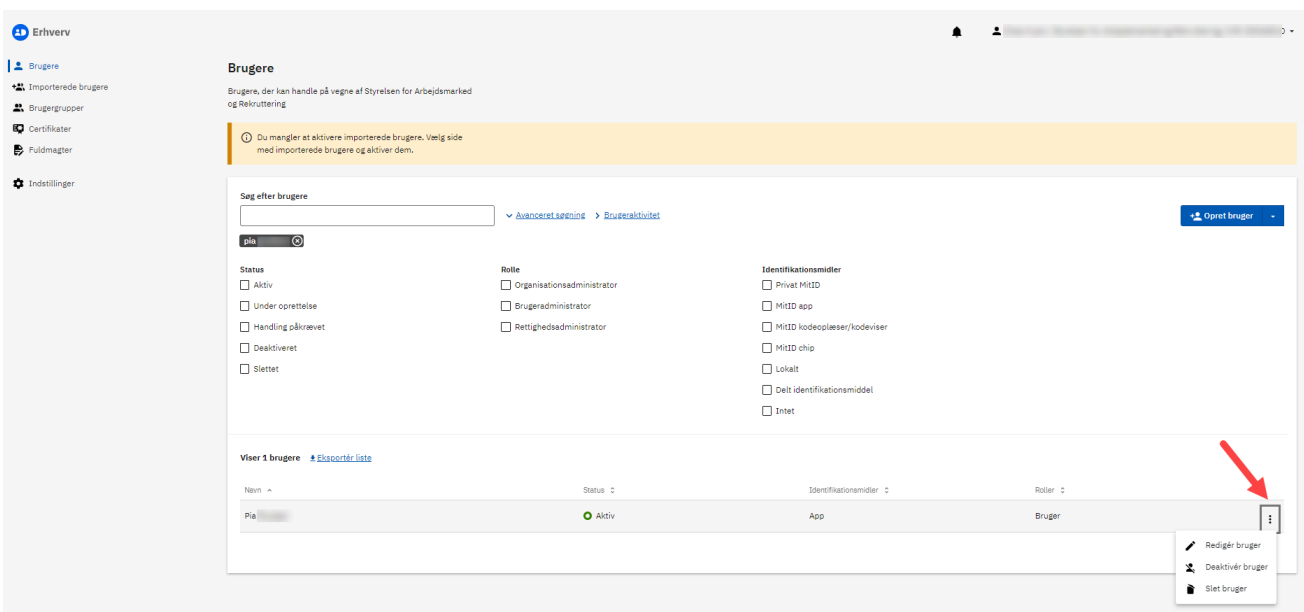

Når der er valgt redigering af en bruger, kan du under sektionen 'Rettigheder' klikke på 'Tildel rettigheder':

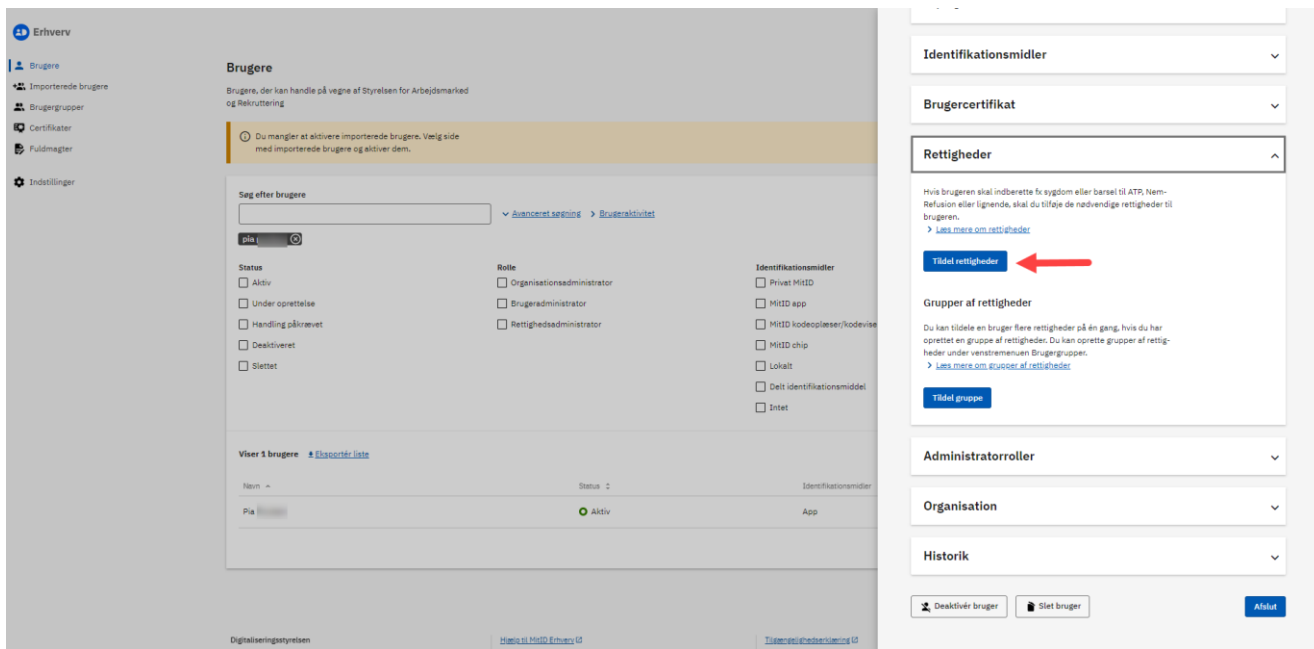

Der er via 'Tildel gruppe' funktionalitet til tildeling af flere rettigheder på én gang, men funktionaliteten beskrives ikke nærmere i denne vejledning.

I 'Tildel rettigheder' markerer du 'Ret til at blive administrator i VITAS'. Rettigheden er placeret i gruppen 'Personale og økonomi' – se skærmdump på næste side.

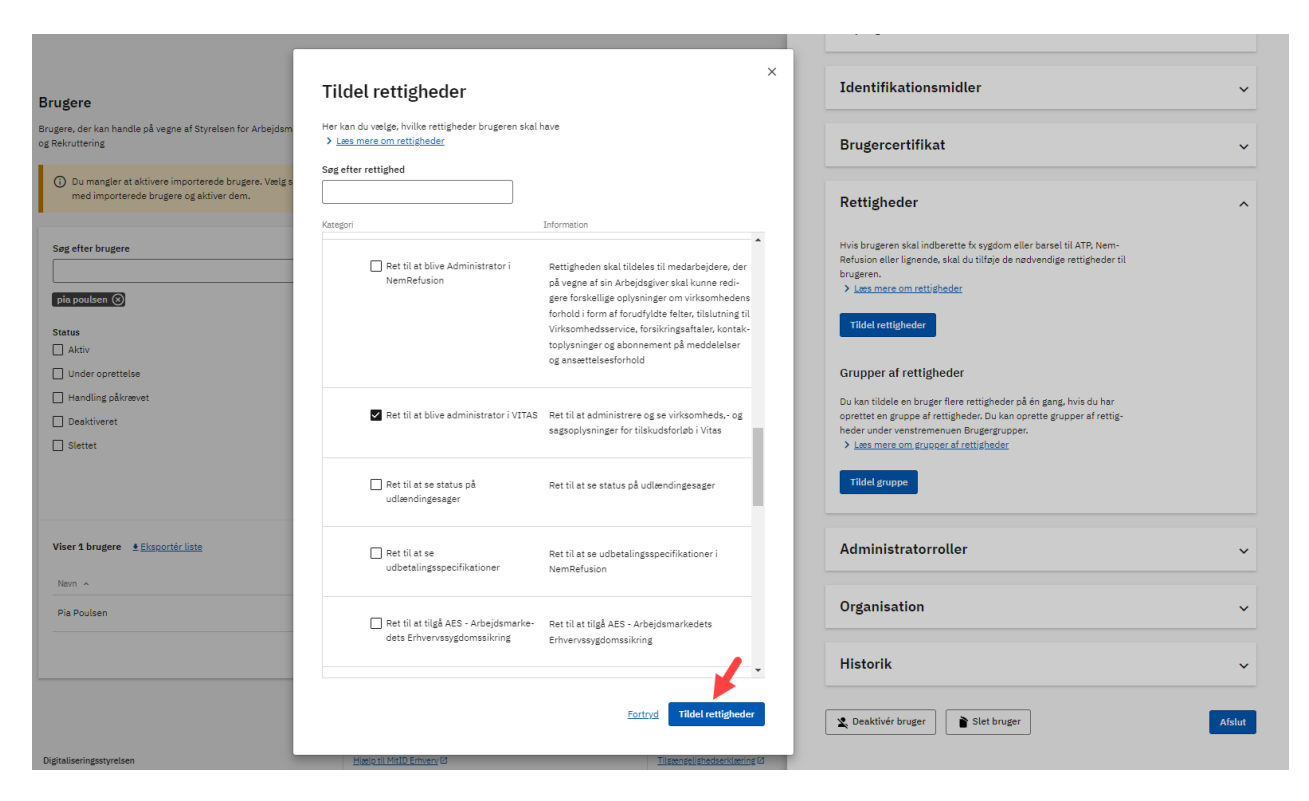

Klik på 'Tildel rettigheder'.

Brugeren har nu fået rettigheder til VITAS uden begrænsning, dvs. til hele organisationen – se skærmdump på næste side.

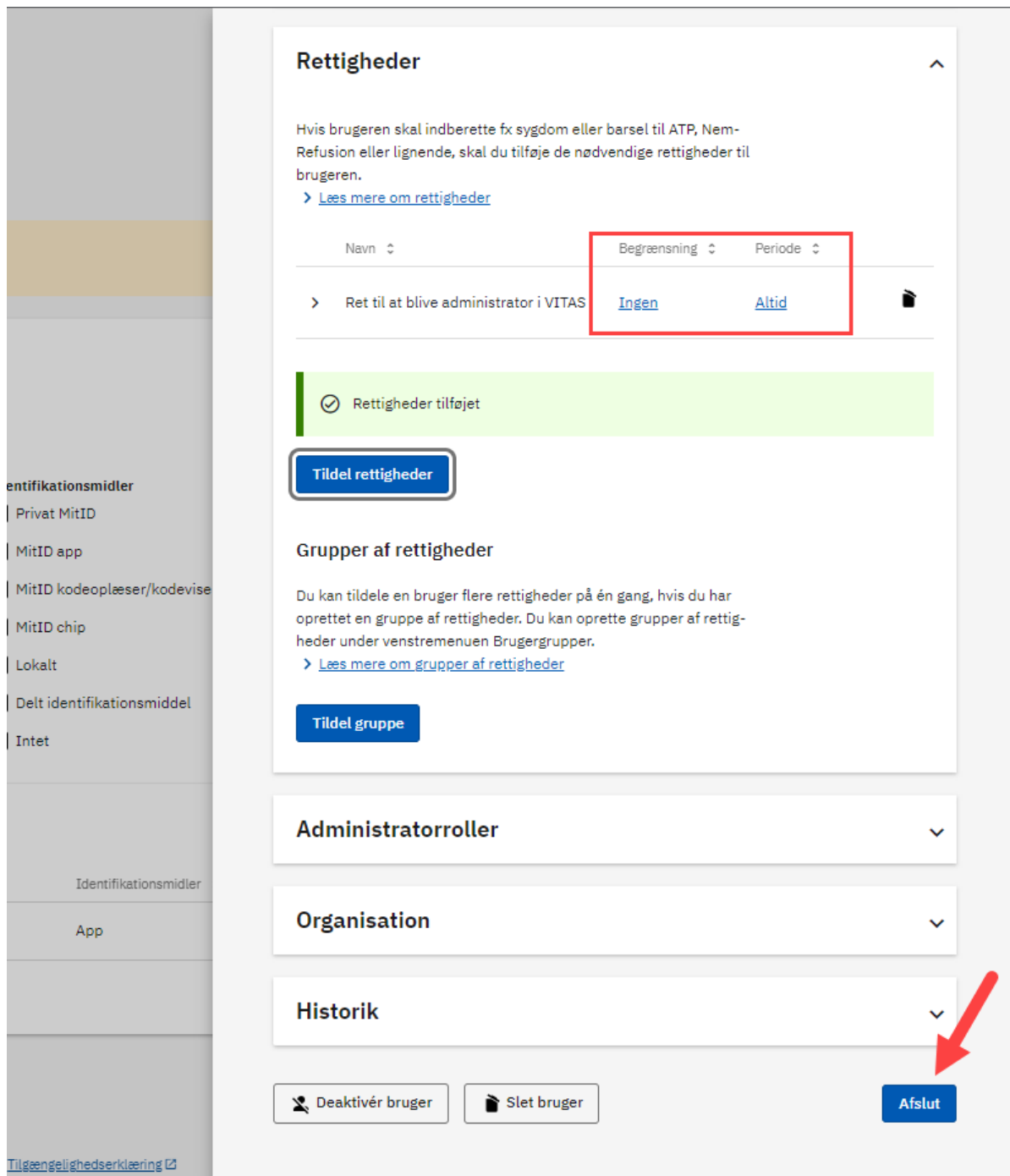

Se afsnittet 3.1 'Begrænsning af rettigheder på P-nummer eller tidsperiode', hvis brugerens adgang skal begrænses.

## <span id="page-5-0"></span>**3.1 Begrænsning af rettighed på P-nummer eller tidsperiode**

Hvis en bruger eksempelvis kun skal have adgang til at se og behandle ansøgninger på et enkelt Pnummer, skal adgangen begrænses via klik på linket under 'Begrænsning' – se skærmdump på næste side.

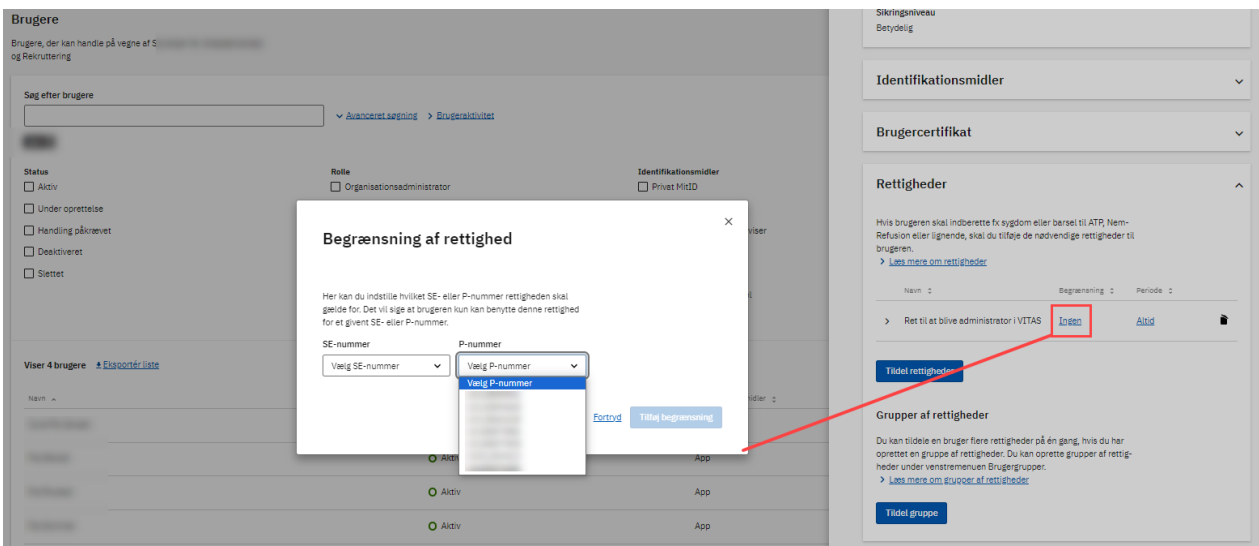

Der bliver i listen vist de P-numre, som er registreret under sektionen 'Organisation'.

Efter valg af P-nummer, skal du klikke på 'Tilføj begrænsning'. Såfremt der skal gives adgang til flere P-numre, skal processen gentages.

Adgangen til VITAS kan ikke begrænses i forhold til SE-nummer.

**OBS** For anden aktør gælder, at rettigheder skal sættes op pr. P-nummer. Der må *ikke* gives ubegrænset adgang til hele organisationen, da adgangen til VITAS i så fald ikke vil virke.

Det er muligt at registrere, at en bruger skal have rettigheder til VITAS i en begrænset tidsperiode:

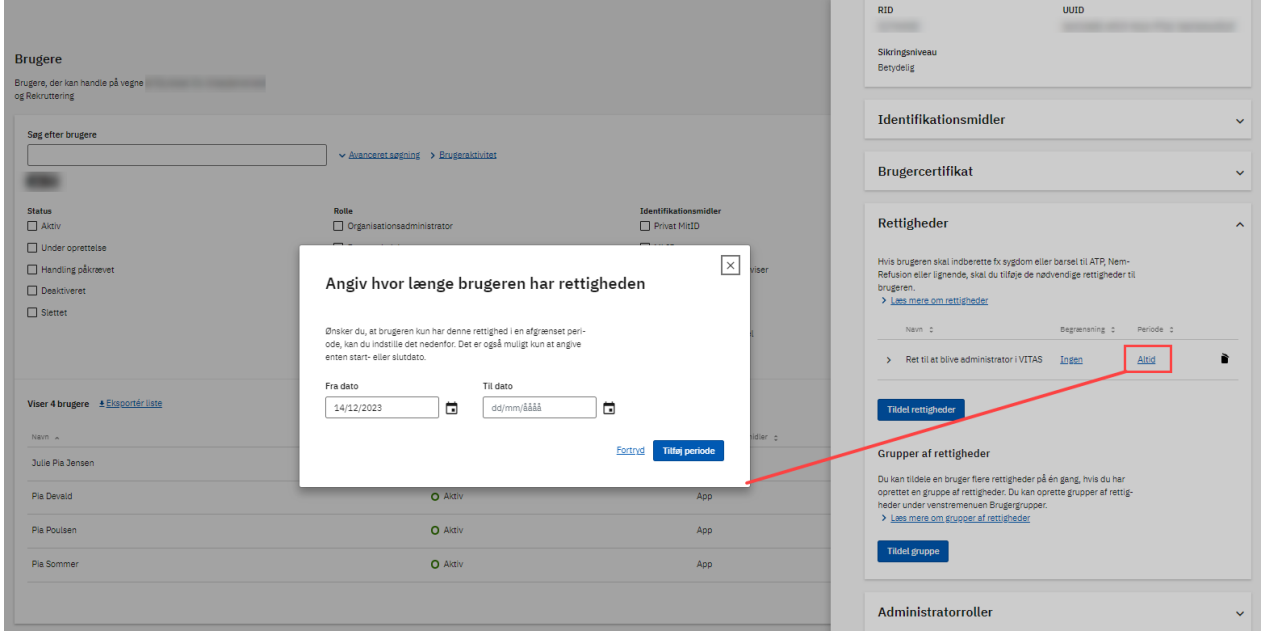

Klik på linket 'Altid' under 'Periode' og vælg 'Fra dato' og 'Til dato' efterfulgt af 'Tilføj periode'.